## ¿Cómo puedo verificar que Windows Service Pack 2 está instalado en el ordenador?

Puedes verificar que Windows Service Pack 2 está instalado en el ordenador haciendo clic en Inicio/Configuración/Panel de control/Sistema:

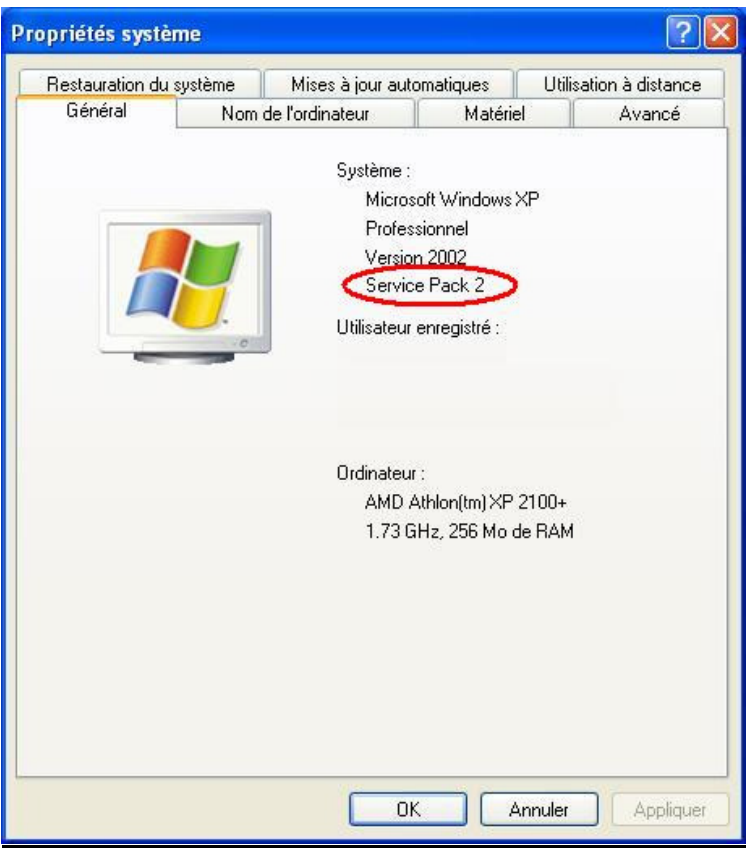

## Si Service Pack 2 no está instalado, puedes descargar la última versión de la página web de Microsoft en la dirección siguiente:

http://www.microsoft.com/downloads/details.aspx?familyid=049C9DBE-3B8E-4F30-8245-9E368D3CDB5A&displaylang=en